# **OVERVIEW**

Zoom Webinar Zoho CRM Connector is a simple, convenient and effective way to organize webinars right from your CRM, invite participants from the lead and contact module, and convert non-Zoho participants captured in your webinar into leads and contacts in your CRM

Use

- Schedule Webinars
- Launch Webinars from CRM
- Invite leads and contact using the Campaign module
- Capture non-Zoho webinar participants
- Convert non-Zoho webinar participants into leads and contact in CRM

# **PRE INSTALLATION STEPS**

Search for Zoom Webinar Zoho CRM Connector in Marketplace or click on the link on the website.

1. Click the checkboxes and select Continue

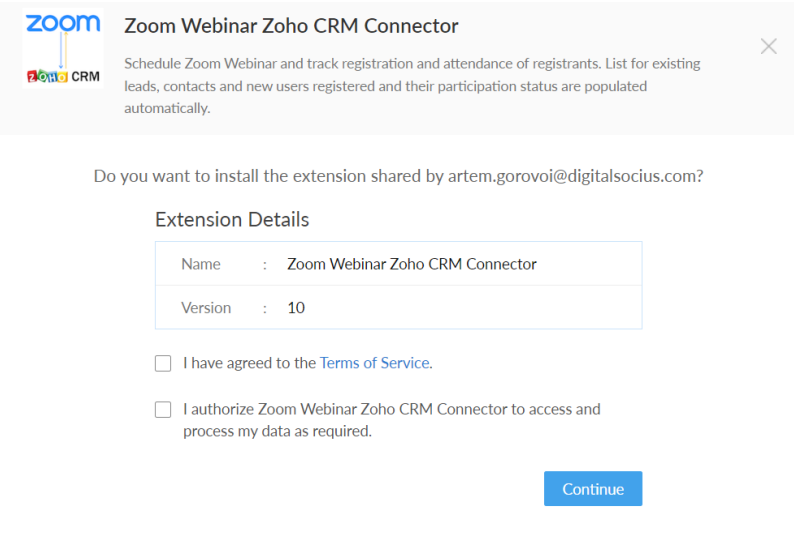

2. Select the users/profiles that should have access to the extension and click on Confirm

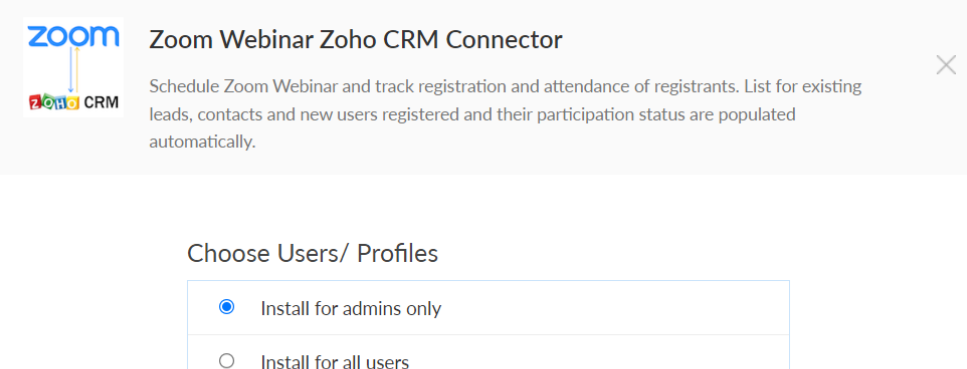

 $\bigcirc$  Choose profiles

Confirm  $\leq$  Back

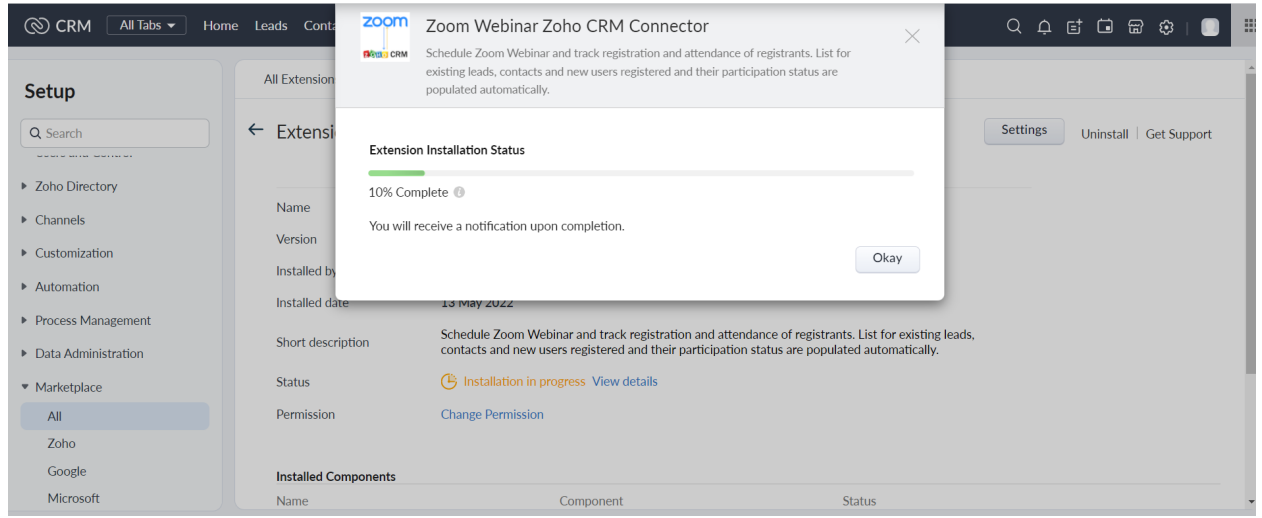

In less than a minute, the extension should be successfully installed in your Zoho CRM

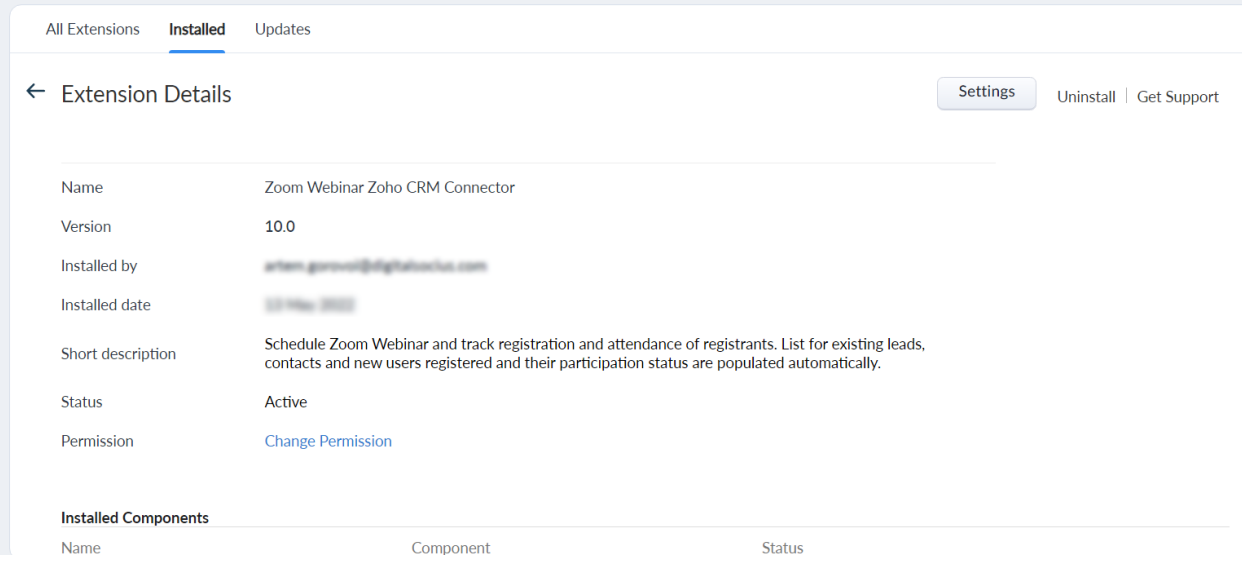

# **POST INSTALLATION STEPS**

## **Step 1**. **Connecting the Extension to the right Zoho domain account**

After successful installation, ensure the extension is connected to the right domain account. Due to Zoho's different domains for each territory such as .eu and .com, ensure that you select the right domain account you want the extension connected to.

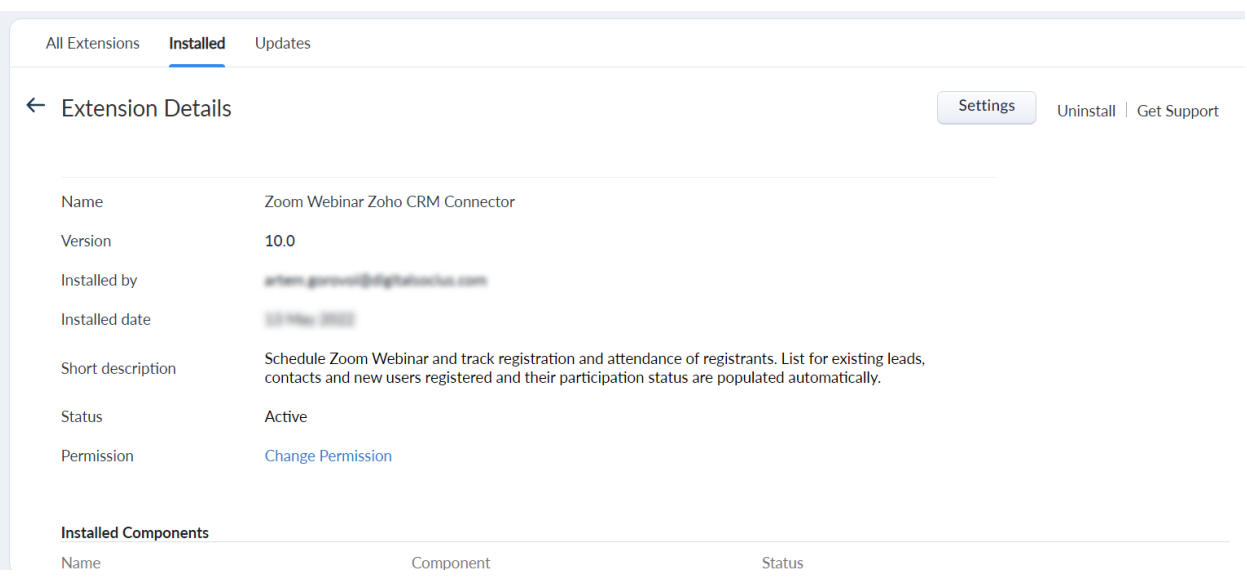

- Click on **Settings**
- Click on the dropdown to select the options, click on the preferred option and click on connect.

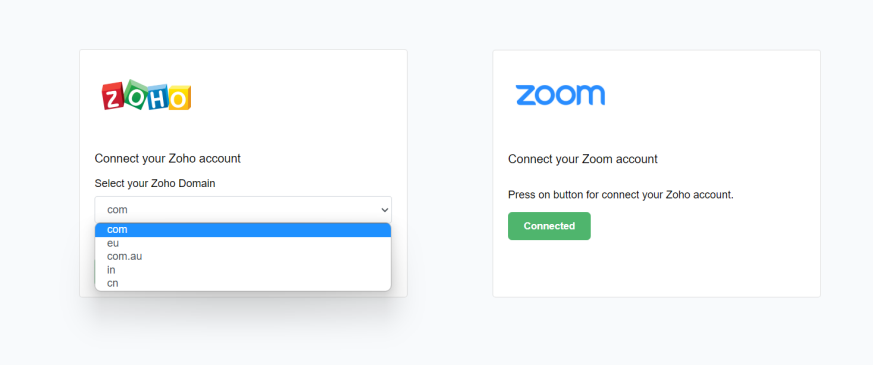

- Select on the Zoho account you want the extension integrated to, and scroll down to click on submit.
- Accept the terms of use.

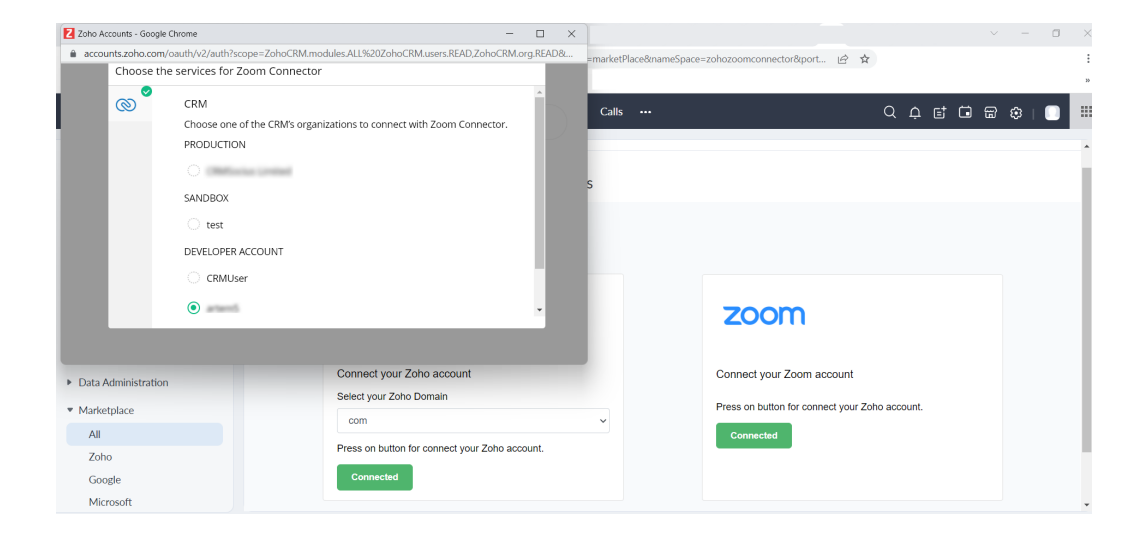

### **Step 2**. **Connecting the Extension to the Zoom account**

Now that you have successfully installed the extension, it's time to integrate it with Zoom.

● Click on connected under Zoom

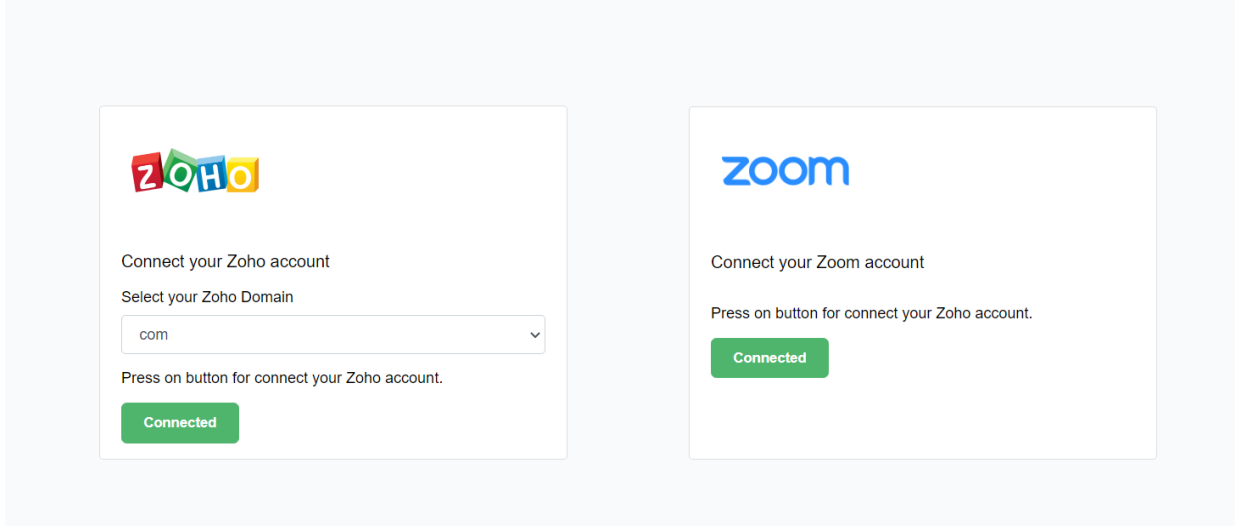

● In the pop-up browser, insert your Zoom credentials and click on login to integrate the extension to your Zoom account.

### **UNINSTALLATION STEPS**

How To Uninstall Extension in Zoho

It is quick and easy to uninstall this extension in your Zoho environment without causing any hiccups.

- 1. Go to set up;
- 2. Scroll down to marketplace or type in marketplace in the search bar
- 3. Click on installed, scroll down to Zoom Webinar Zoho CRM Connector
- 4. Click on uninstall

Removing the Zoom Webinar Zoho CRM Connector in Marketplace

Log in to your Zoom account and navigate to the Zoom App Marketplace.

Click Manage > Added Apps or search for the **Zoom Webinar Zoho CRM Connector** app. Click the 'Remove' button."